# **Excel 2010: Database Management**

*Bravo! Employee Summer Institute 2011*

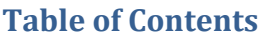

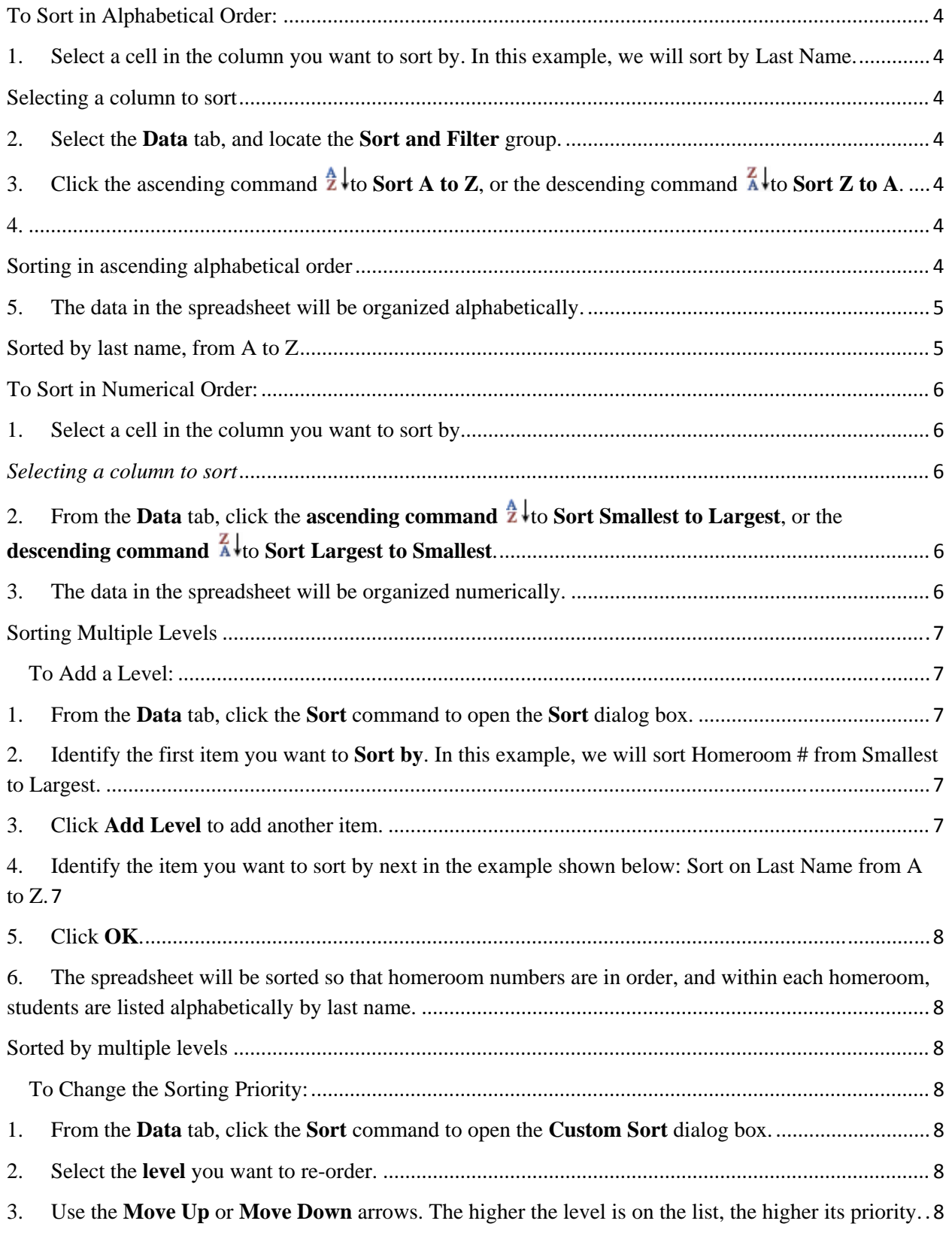

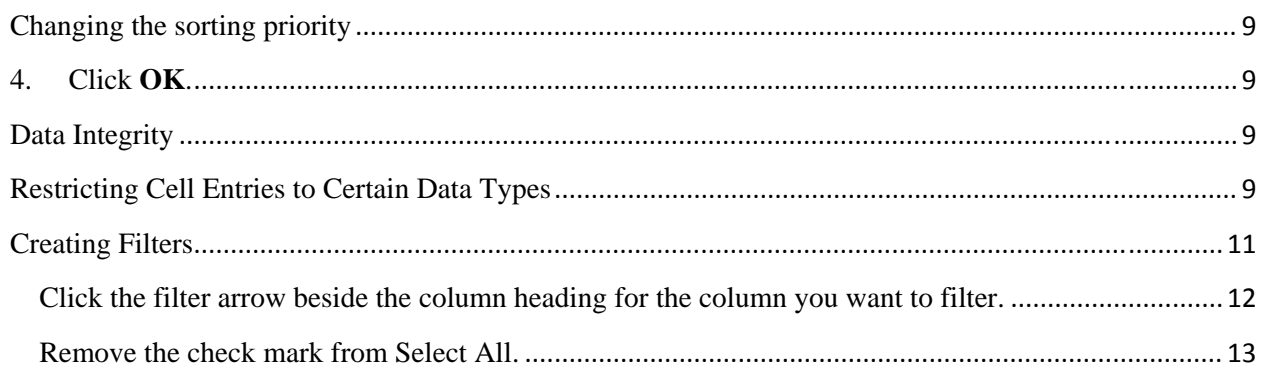

<span id="page-3-0"></span>Excel 2010 gives you the ability to work with an **enormous amount of data**. Arranging your data alphabetically, from smallest to largest or other criteria can help you find the information you're looking for more quickly.

#### **To Sort in Alphabetical Order:**

1. Select a cell in the column you want to sort by. In this example, we will sort by Last Name.

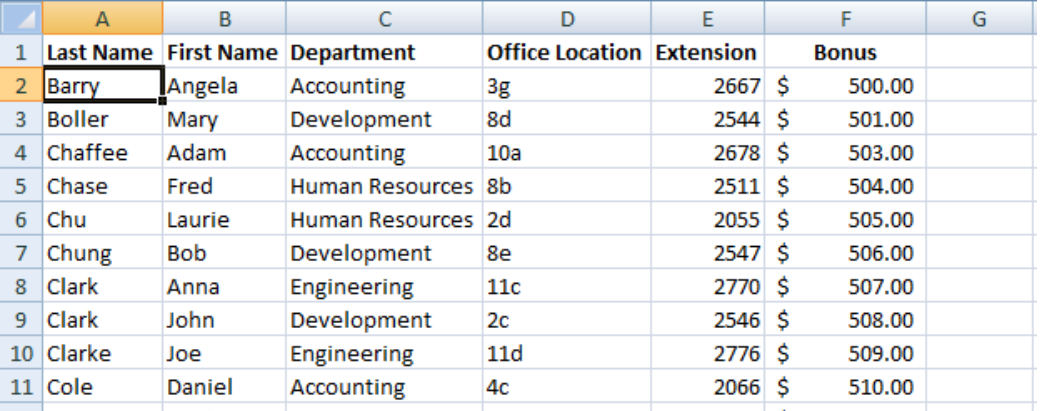

Selecting a column to sort

- 2. Select the **Data** tab, and locate the **Sort and Filter** group.
- 3. Click the ascending command  $\frac{A}{2}$  to **Sort A to Z**, or the descending command  $\frac{Z}{A}$  to **Sort Z to A**.

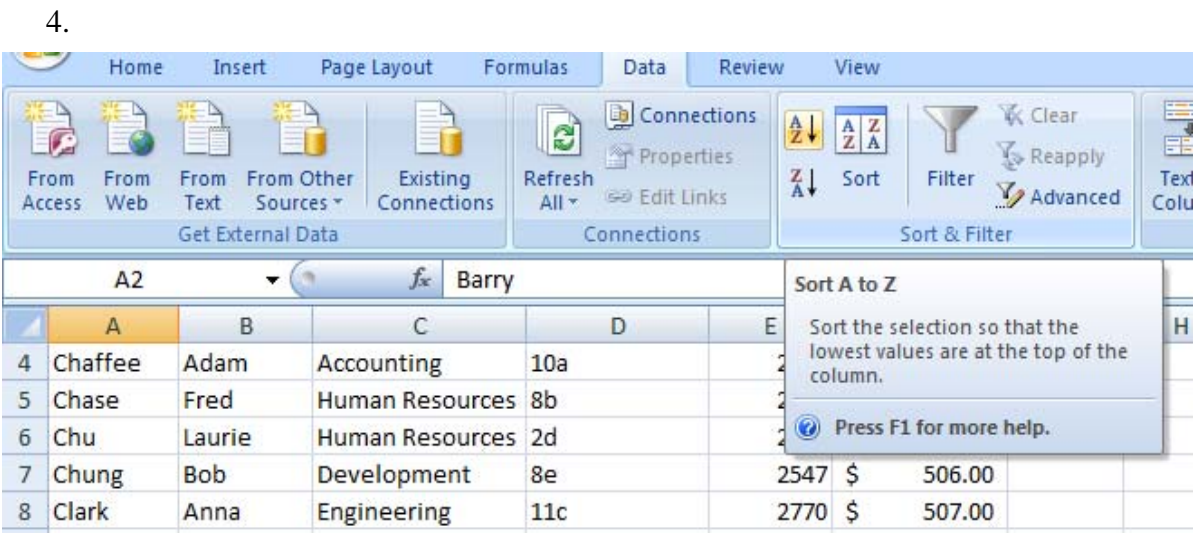

Sorting in ascending alphabetical order

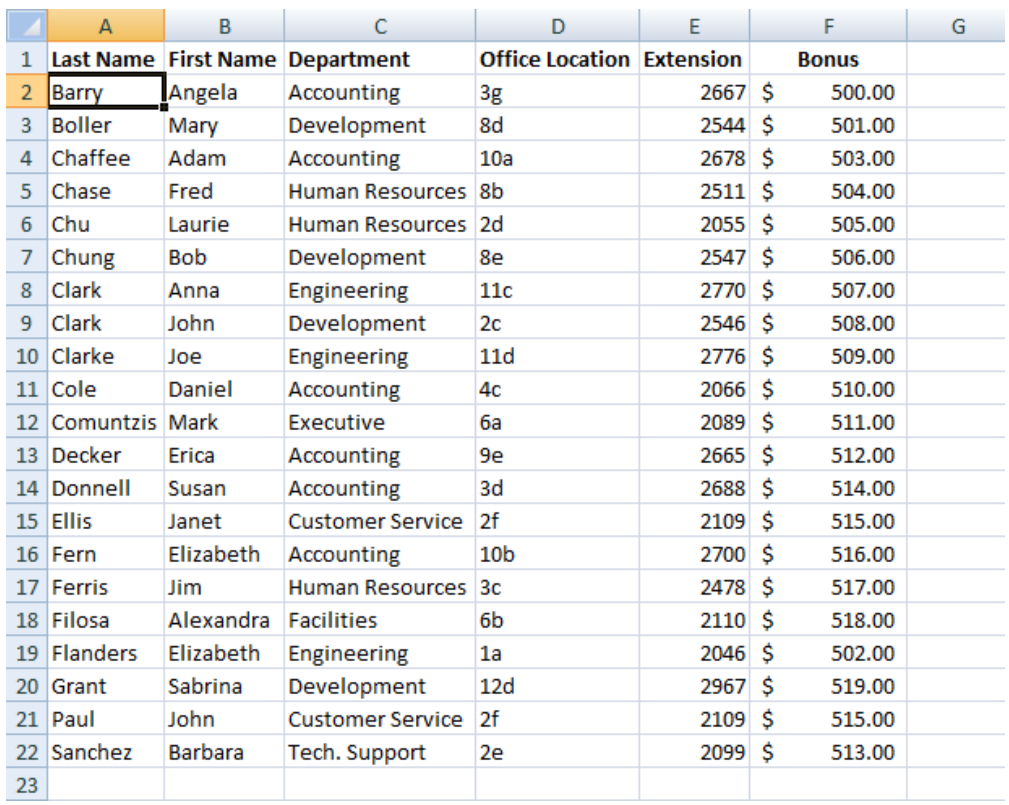

<span id="page-4-0"></span>5. The data in the spreadsheet will be organized alphabetically.

Sorted by last name, from A to Z

Sorting options can also be found on the Home tab, condensed into the **Sort & Filter** command.

#### <span id="page-5-0"></span>**To Sort in Numerical Order:**

1. Select a cell in the column you want to sort by.

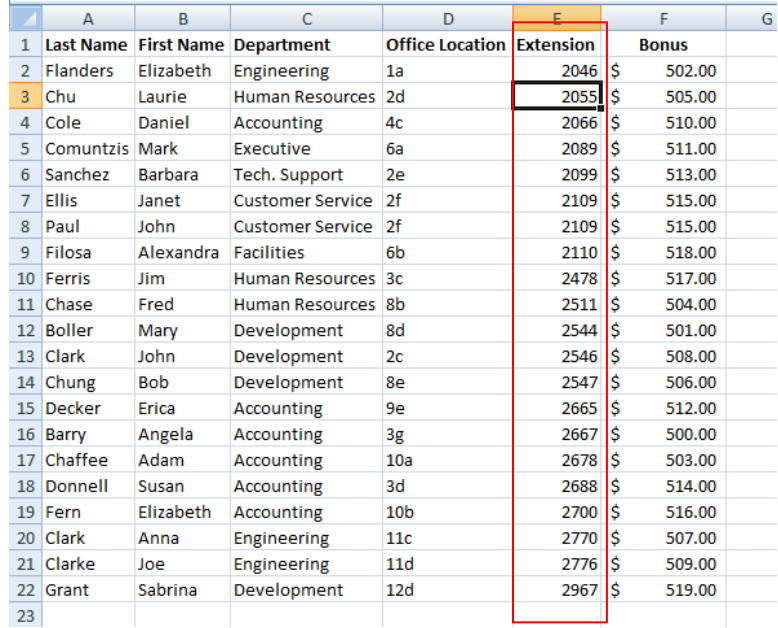

*Selecting a column to sort* 

- 2. From the **Data** tab, click the **ascending command**  $\frac{1}{2}$  to **Sort Smallest to Largest**, or the descending command  $\hat{A}$ <sup>to</sup> Sort Largest to Smallest.
- 3. The data in the spreadsheet will be organized numerically.

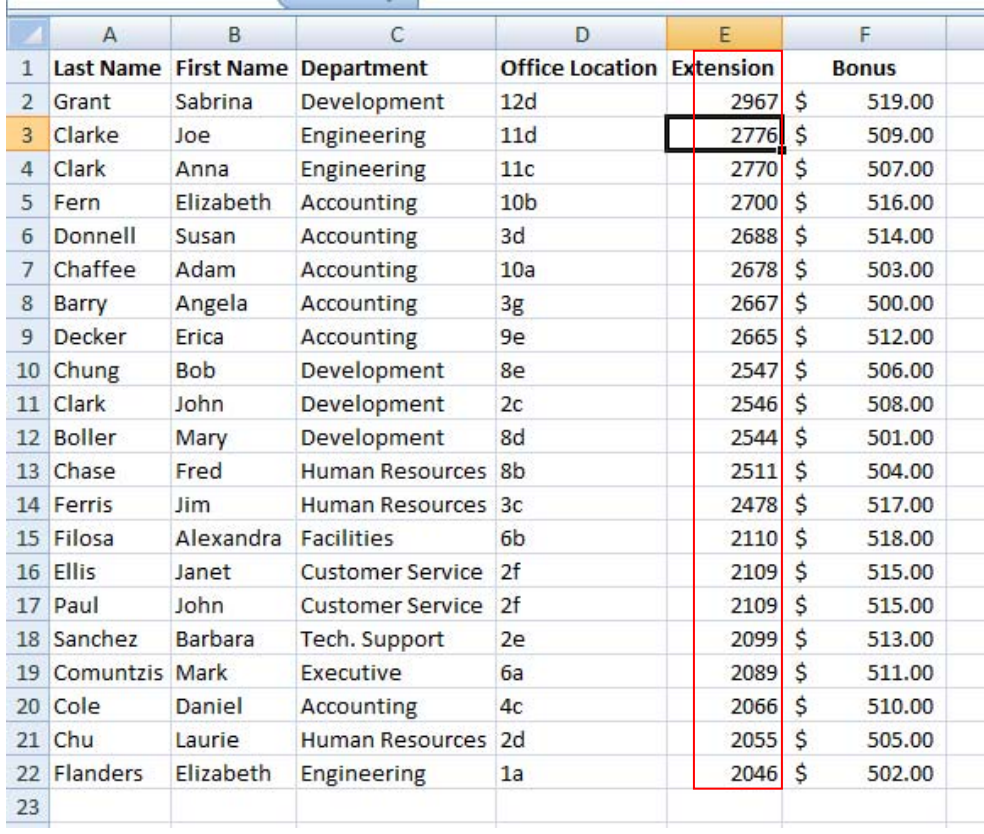

#### <span id="page-6-0"></span>**Sorting Multiple Levels**

Another feature of custom sorting, **sorting multiple levels** allows you to identify which columns to sort by and when, giving you more control over the organization of your data. For example, you could sort by more than one cell color (such as red, then yellow, then green, to indicate different levels of priority); or, as seen here, sort students by homeroom number, then by last name.

#### **To Add a Level:**

- 1. From the **Data** tab, click the **Sort** command to open the **Sort** dialog box.
- 2. Identify the first item you want to **Sort by**. In this example, we will sort Homeroom # from Smallest to Largest.
- 3. Click **Add Level** to add another item.

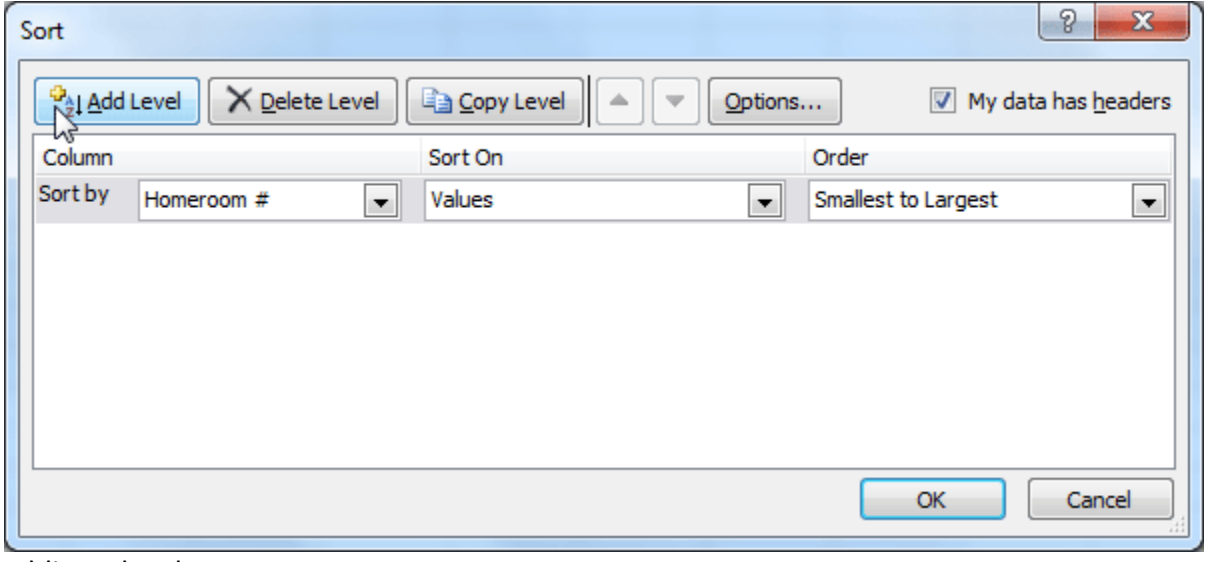

Adding a level

4. Identify the item you want to sort by next in the example shown below: Sort on Last Name from A to Z.

Choosing criteria for a second level

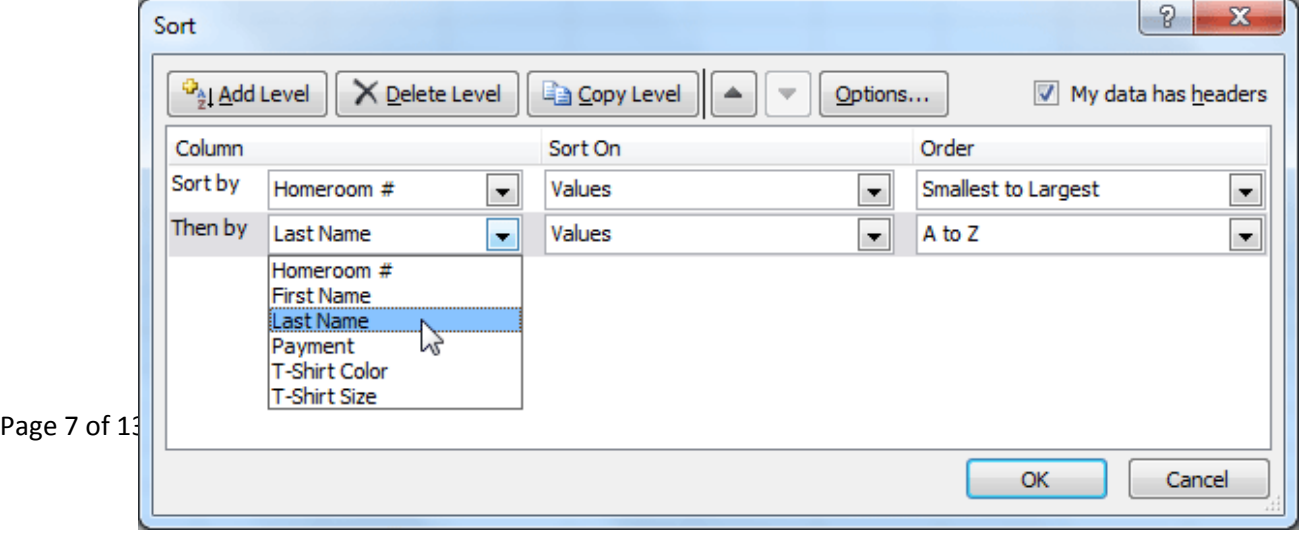

- <span id="page-7-0"></span>5. Click **OK**.
- 6. The spreadsheet will be sorted so that homeroom numbers are in order, and within each homeroom, students are listed alphabetically by last name.

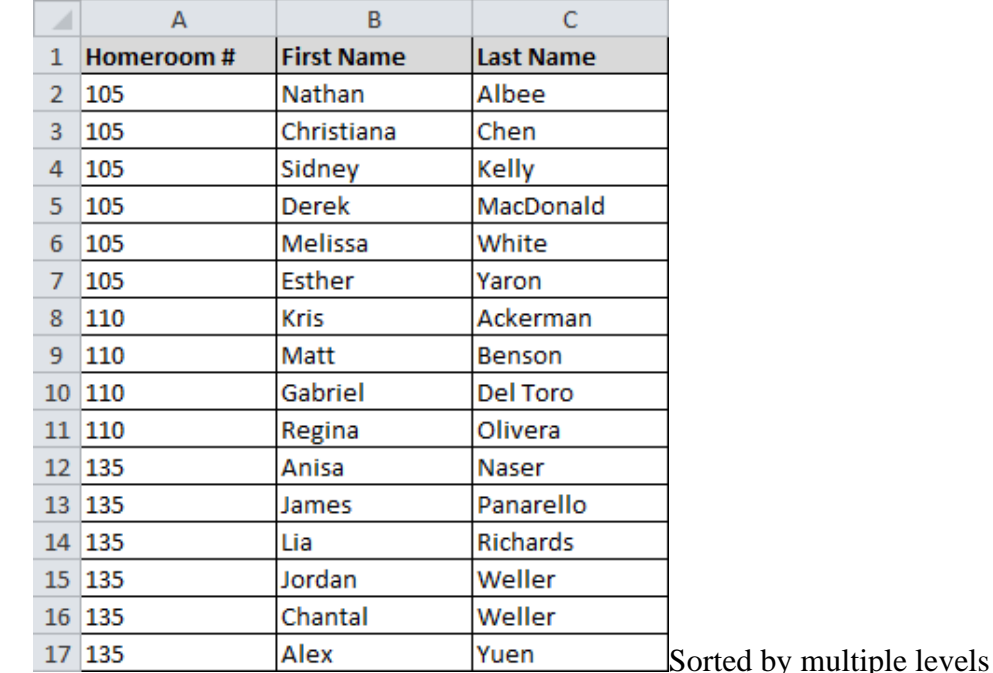

**Copy Level** will add a level by duplicating the one you have selected, and allowing you to modify the sorting criteria. This is useful if you need to sort multiple levels that share some criteria, such as the same Column, Sort On, or Order.

**To Change the Sorting Priority:** 

- 1. From the **Data** tab, click the **Sort** command to open the **Custom Sort** dialog box.
- 2. Select the **level** you want to re-order.
- 3. Use the **Move Up** or **Move Down** arrows. The higher the level is on the list, the higher its priority.

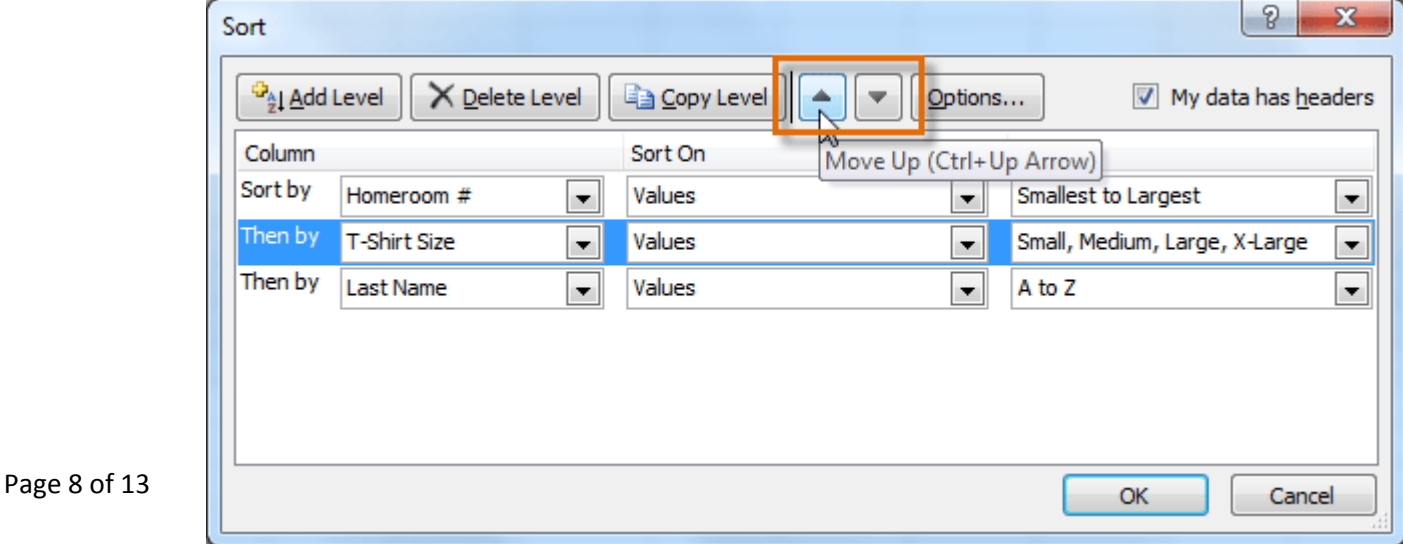

Changing the sorting priority

<span id="page-8-0"></span>4. Click **OK**.

#### **Data Integrity**

### **Restricting Cell Entries to Certain Data Types**

- 1. Open the file that contains the data you wish to use restrict.
- 2. Select the Cells

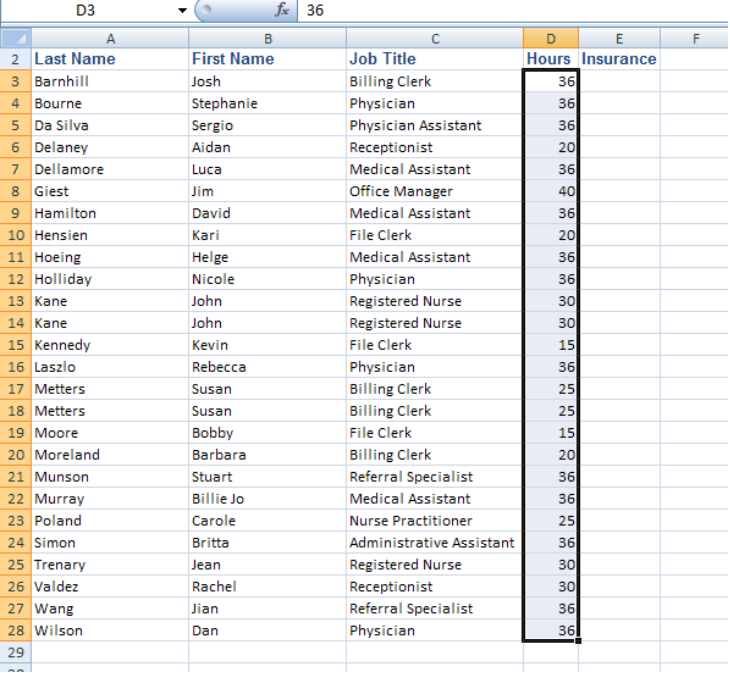

- 3. On the Data Tab, in the Data tool group, click Data Validation.
- 4. On the Settings tab of the Data Validation dialog box, click on Whole number in the Allow box.
- 5. Type in a number for the Minimum box and another number in the Maximum box.

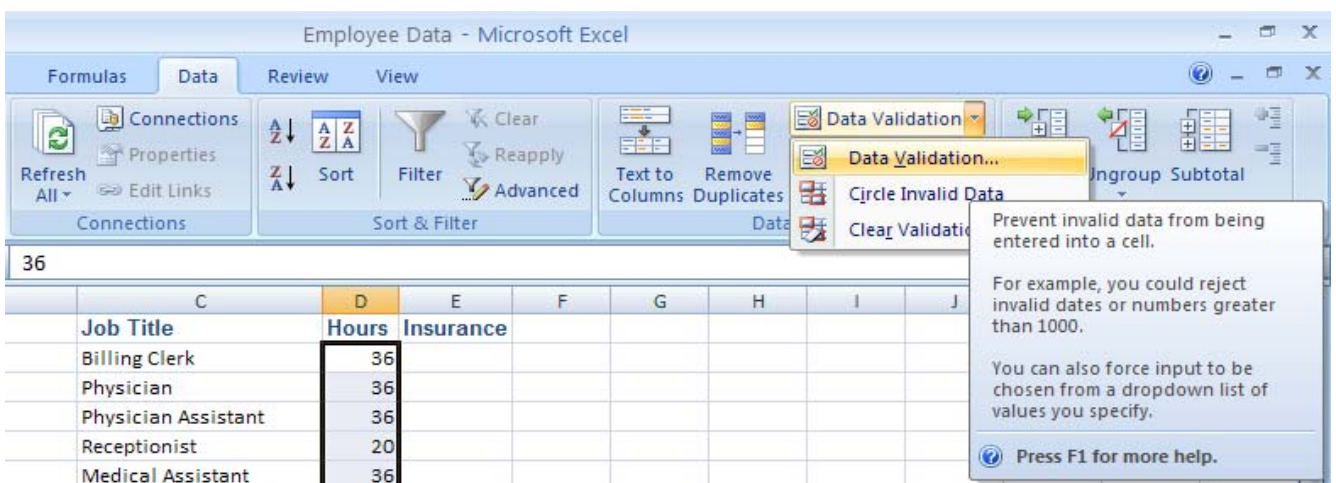

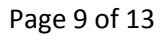

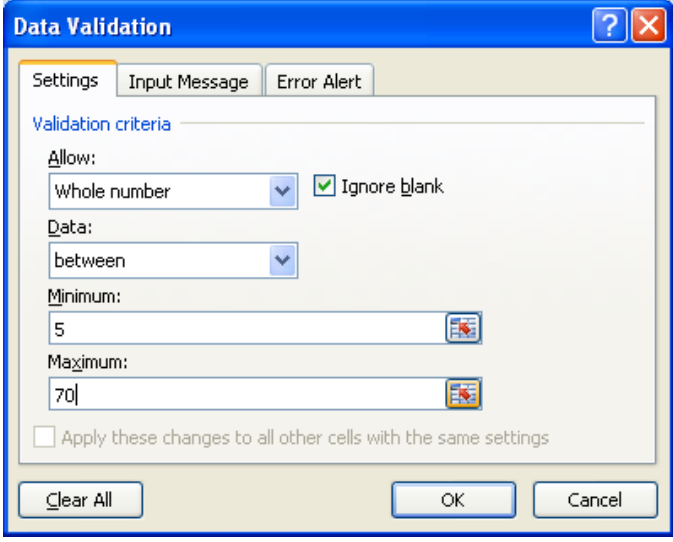

- 6. Click on the Error Alert tab. Type in text into the Title box.
- 7. Click in the message area box and type in the "error message"
- 8. Click on OK when finished.
- 9. To test that your validation rule see if it is working fine.
- 10. Enter a number greater or smaller than the range you specify.

Depending on what you choose for the style you will get different results: ■ Stop

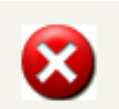

Warning

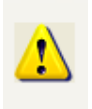

**Information** 

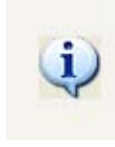

**Stop** 

Error Alert

Title: Stop

Error message:

Error message:

Check your input. Only enter

numbers between 5 and 70.

ОĶ

v

Warning

Clear All

**Data Validation** 

Style:

Information

Settings | Input Message

Show error alert after invalid data is entered When user enters invalid data, show this error alert:

<span id="page-10-0"></span>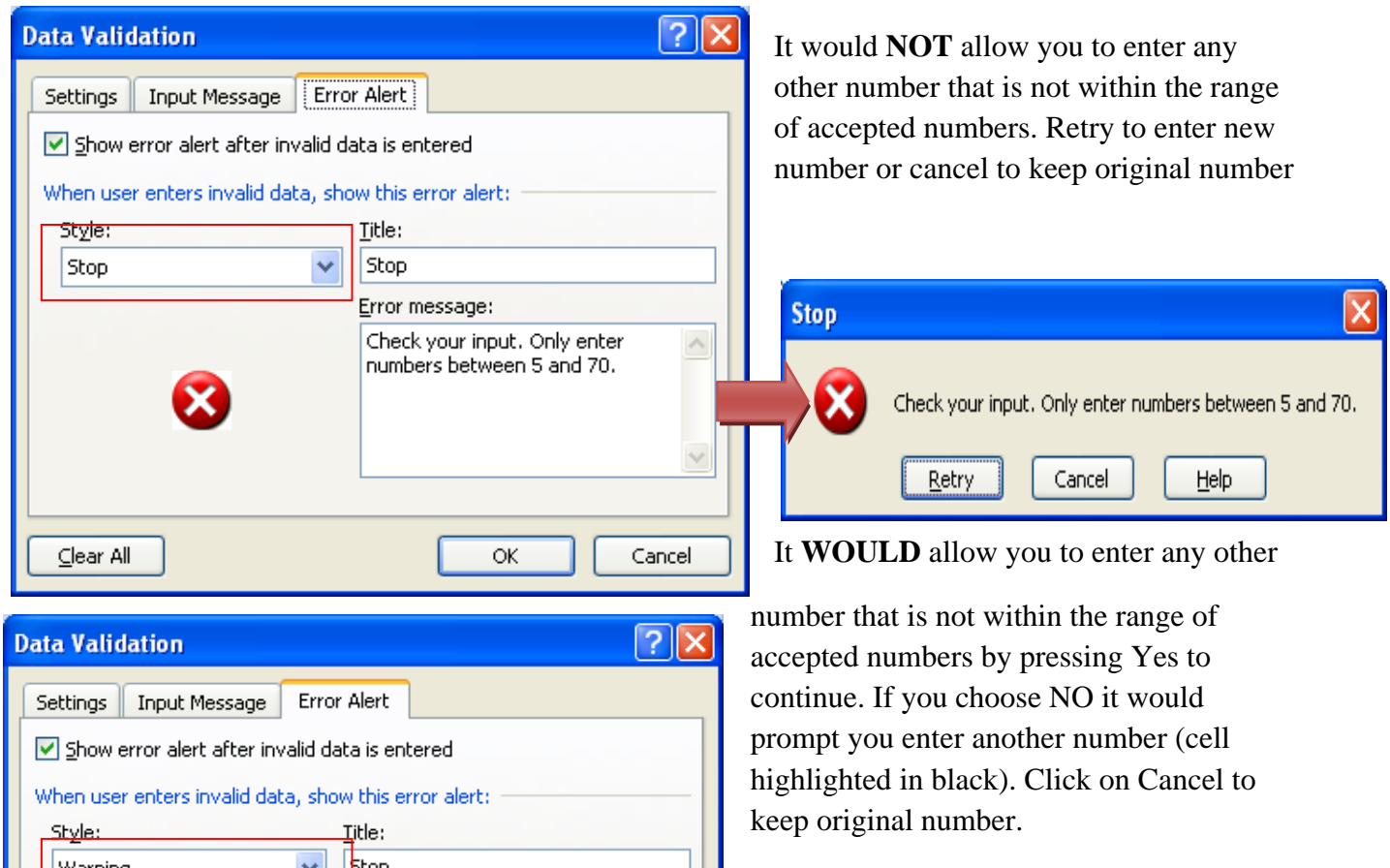

 $\triangle$ 

Cancel

<u>निर</u>

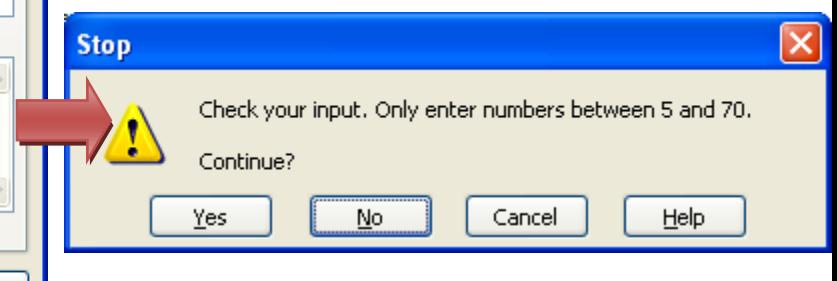

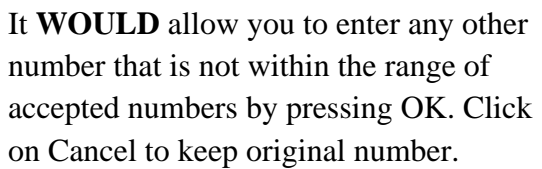

#### **Creating Filters**

Click inside a table, and then choose Filter in the Sort & Filter group of the Data tab.

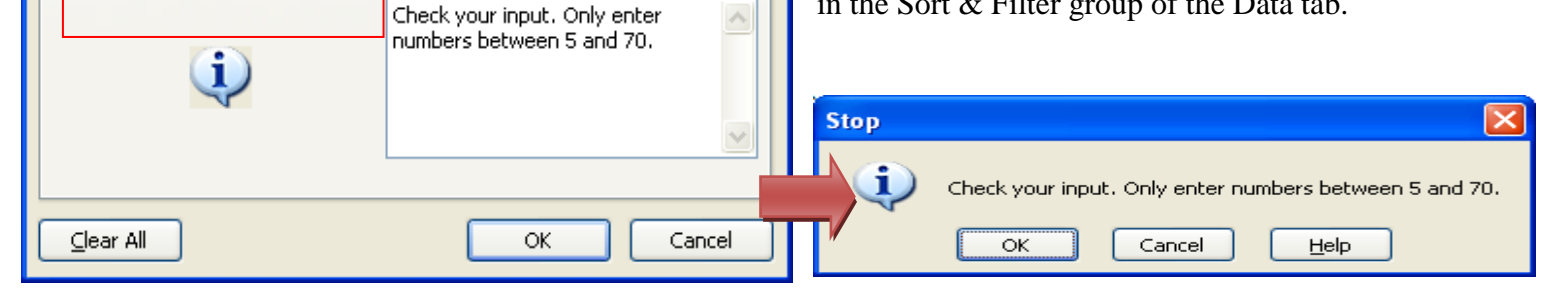

<span id="page-11-0"></span>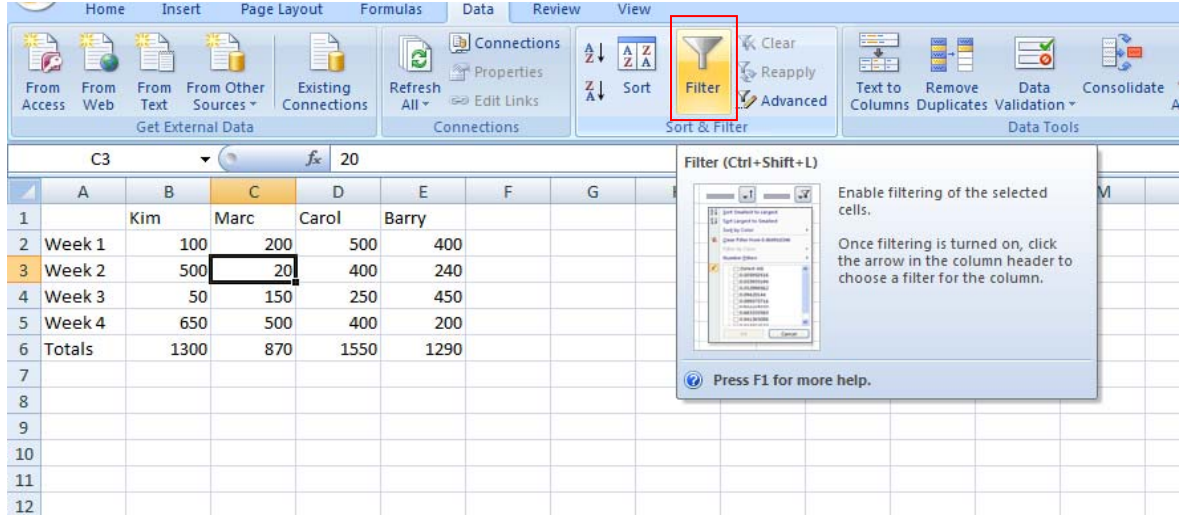

Click the filter arrow beside the column heading for the column you want to filter.

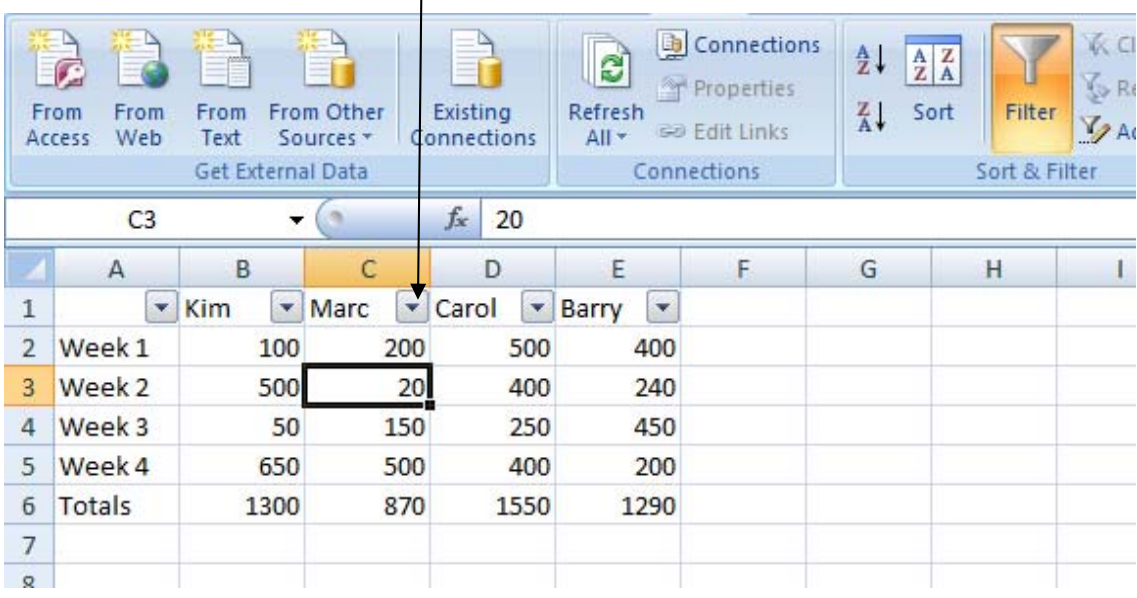

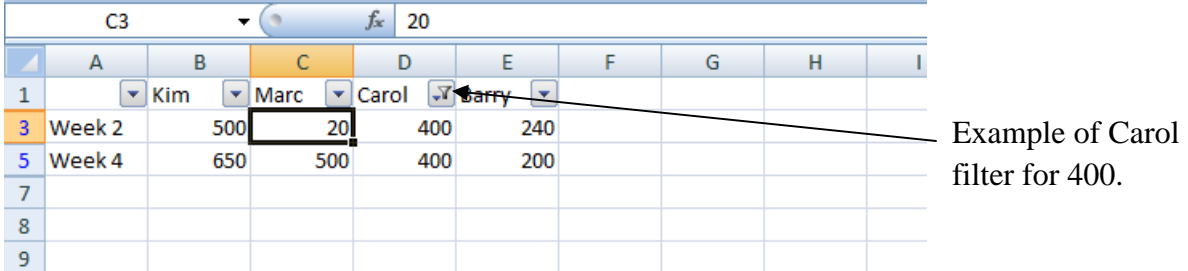

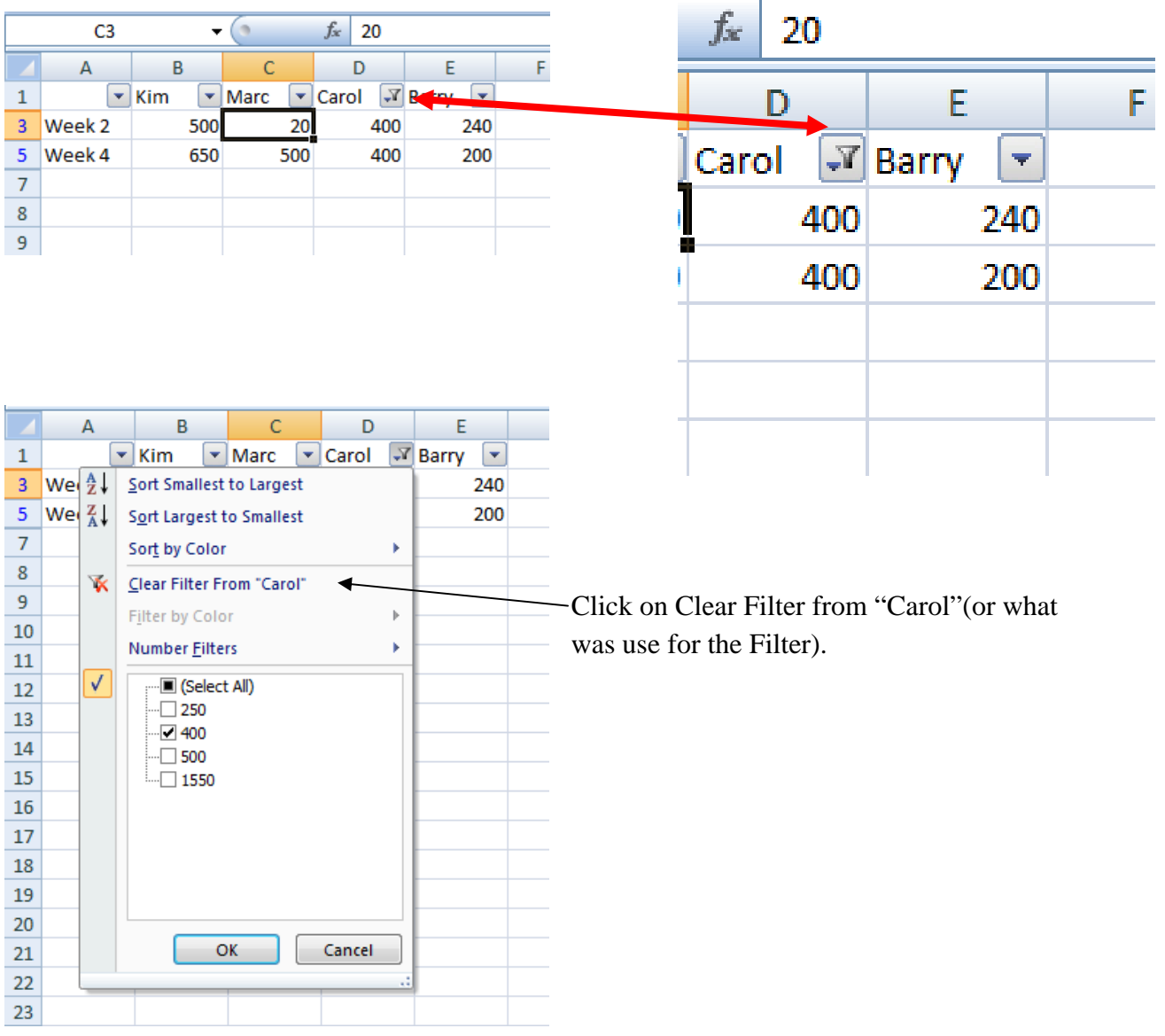

### <span id="page-12-0"></span>Remove the check mark from Select All.